## Процедура регистрации COM-объектов Mobile SMARTS

Последние изменения: 2024-03-26

Если у вас не зарегистрированы COM объекты, то не будет обмена данными с учетной системой, например, 1С.

Для регистрации COM объекта необходимо запустить с правами администратора файл "Зарегистрировать COM.bat" из папки C:\Program Files (x86)\Cleverence Soft\Mobile SMARTS\Connectivity.

Запустите файл "Зарегистрировать COM.bat" от администратора именно правой кнопкой мыши!

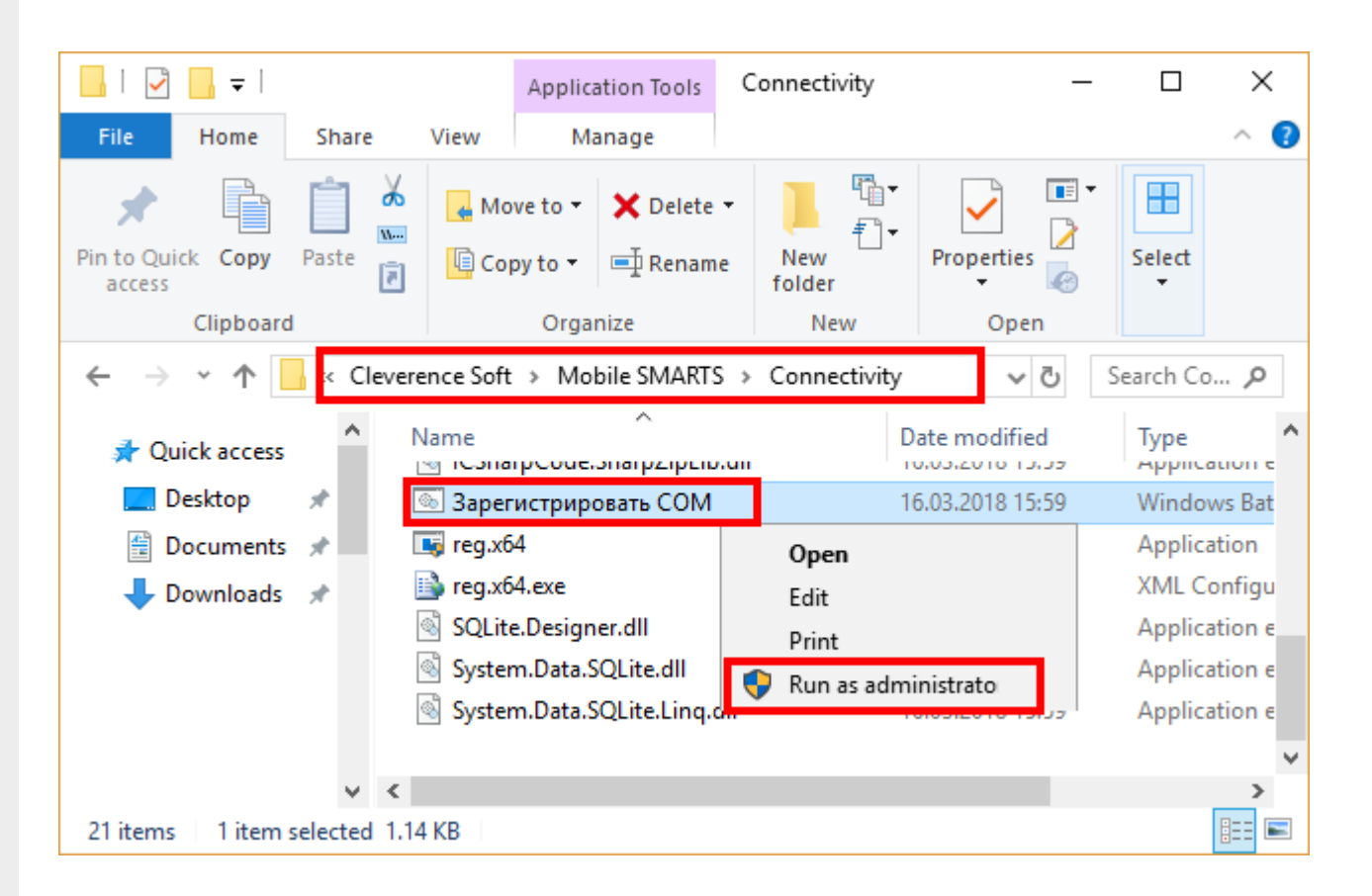

Перезапустите службу драйвера. Запустите Mobile SMARTS, нажмите "Настройки локального сервера", выберите ваш сервер. Затем нажмите на кнопку "Остановить службу", затем "Запустить службу".

 $CLEVERENCE.RU - 2/2$ 

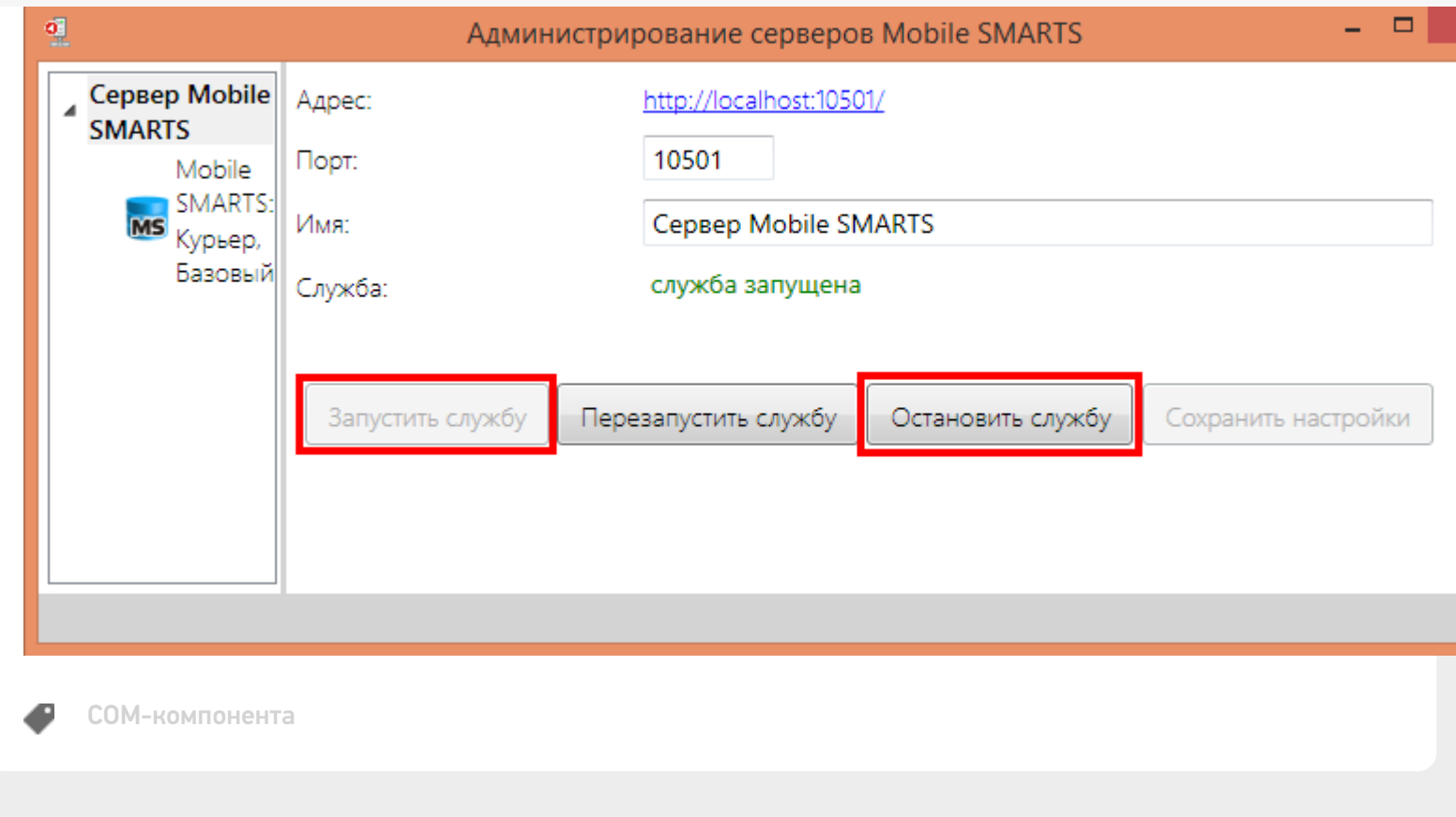

## Не нашли что искали?

 $\odot$ Задать вопрос в техническую поддержку